## Optimis and FOTO Plus (Ideal) Workflow

\*\*Please contact your FOTO representative to obtain your "Optimis Specific" user name that will be placed in the Admin settings within Optimis. This is essential for allowing information to flow between Optimis and FOTO for all users within your practice.

Setting up your OptimisPT/FOTO Plus connection

- 1. In your admin level FOTO access, click on "Integration"
- 2. Copy the API Key
- 3. In Optimis, Click on the Admin Tab, then "Advanced" under Practice Settings
- 4. Click the FOTO tab and paste the FOTO API Key
- 5. Set FOTO Integration to "on" and enter your FOTO user name
- 6. If you are going to use FOTO's registry for PQRS reporting, click "Hide PQRS" to "on"

Prior to Initial Eval

- 1. Obtain patient e-mail while inputting demographic data in Optimis
- 2. Create the EOC as usual
- 3. When scheduling the patient, R click and open a link in a new tab to put him/her on the schedule so that you can still have the EOC screen open
- 4. At the top of the EOC screen, click "create FOTO EOC". This will open FOTO in a separate tab.

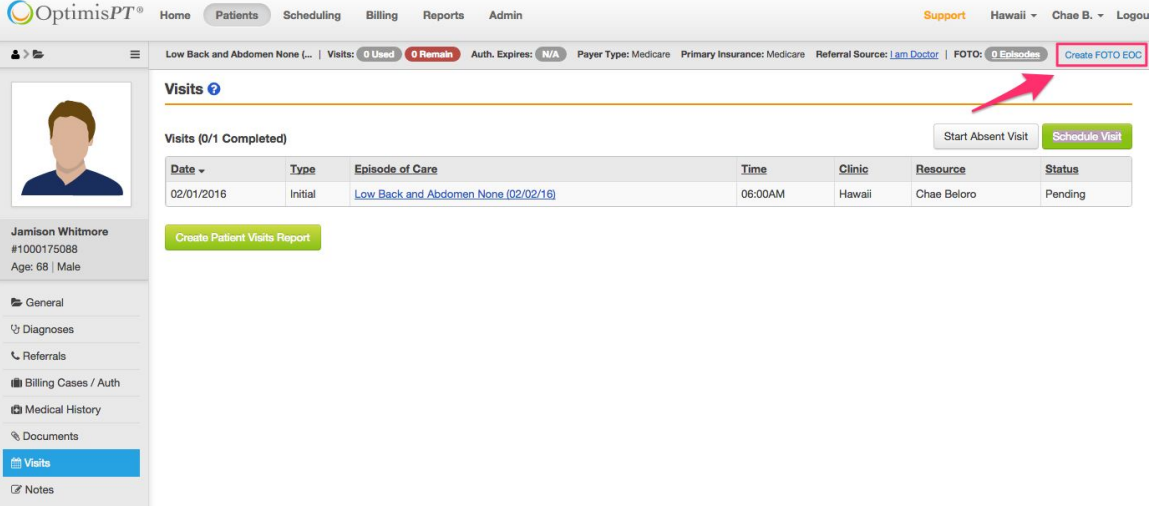

5. The patient information, including his/her insurance should automatically come up in FOTO. If it does, skip to Step 8. IF for any reason it doesn't, In FOTO, Click "Add Patient"

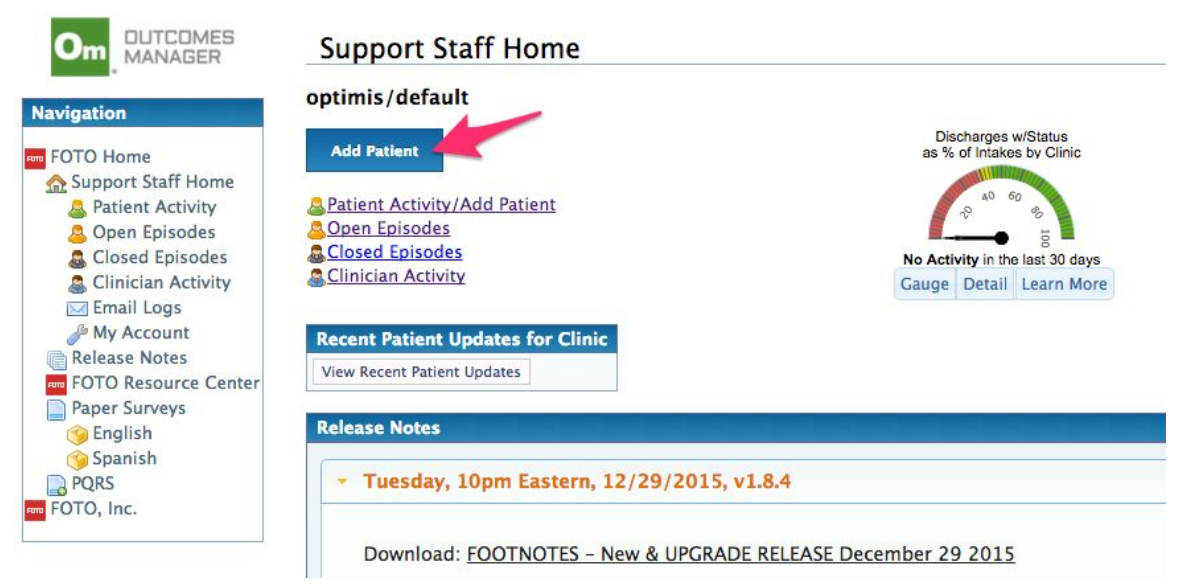

6. As you start to type in the patient's name, the demographic info from Optimis will show up to select

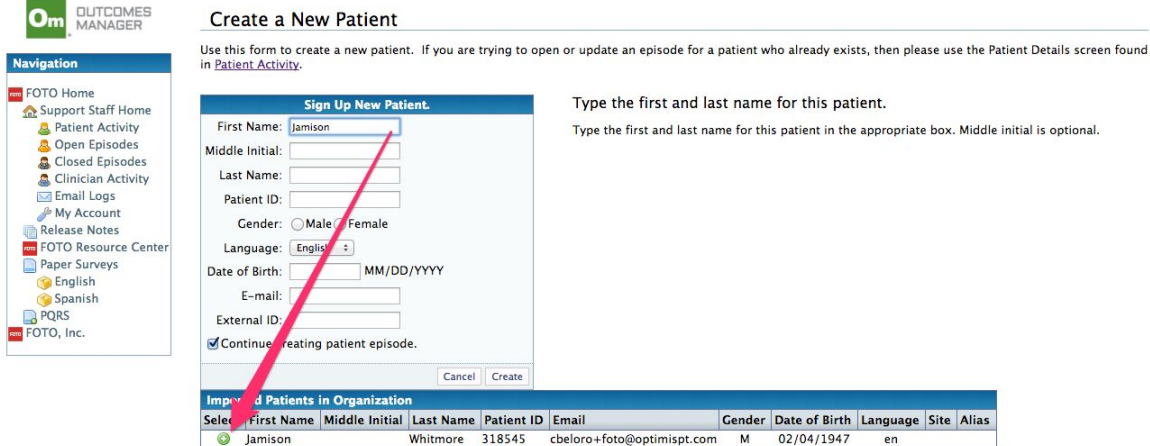

- 7. Click the green + and then click "create"
- 8. Enter the usual info in FOTO (Clinician, Body Part, Impairment) and click "create Episode"
- 9. Click "Email Survey to…."

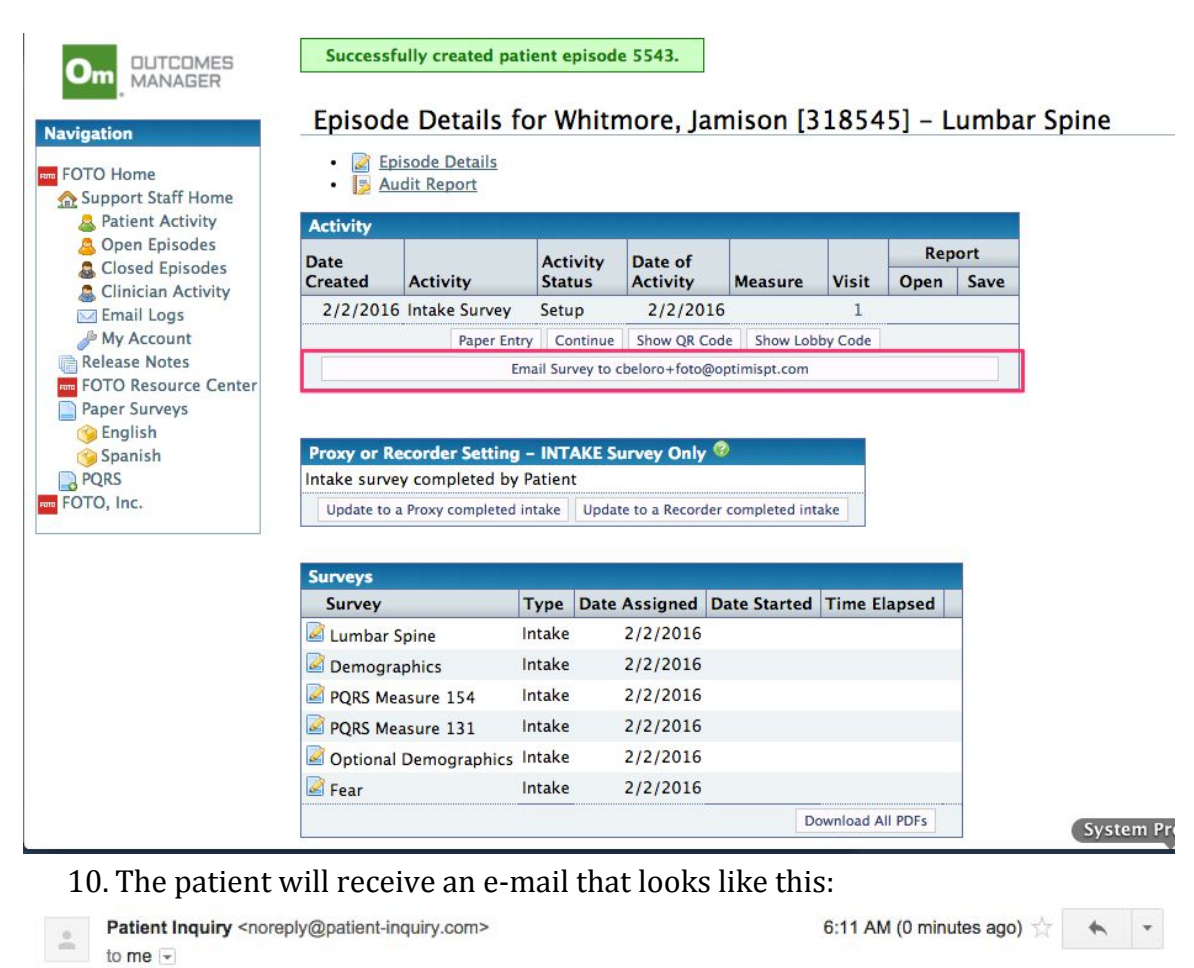

Hi Jamison,

6:11 AM (0 minutes ago)  $\rightarrow$ 

The comprehensive evaluation that you will have to start your therapy treatment at optimis includes a computerized functional assessment that will help your clinician better understand your condition and how it impacts your quality of life. This information will help your clinician develop treatment goals with you and is an important part of your treatment.

You have the option of completing the survey online prior to your first appointment, rather than in the clinic before your first treatment.

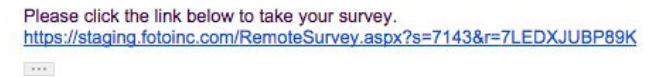

11. Once they complete the Assessment, the info will automatically flow back into Optimis, ready for when the patient is coming in for their IE.

## Day of the Eval - Admin

1. In the Optimis EOC, Click "1 Episodes" next to FOTO at the top of the screen. This will open up the Edit EOC section for you to select which FOTO EOC you want.

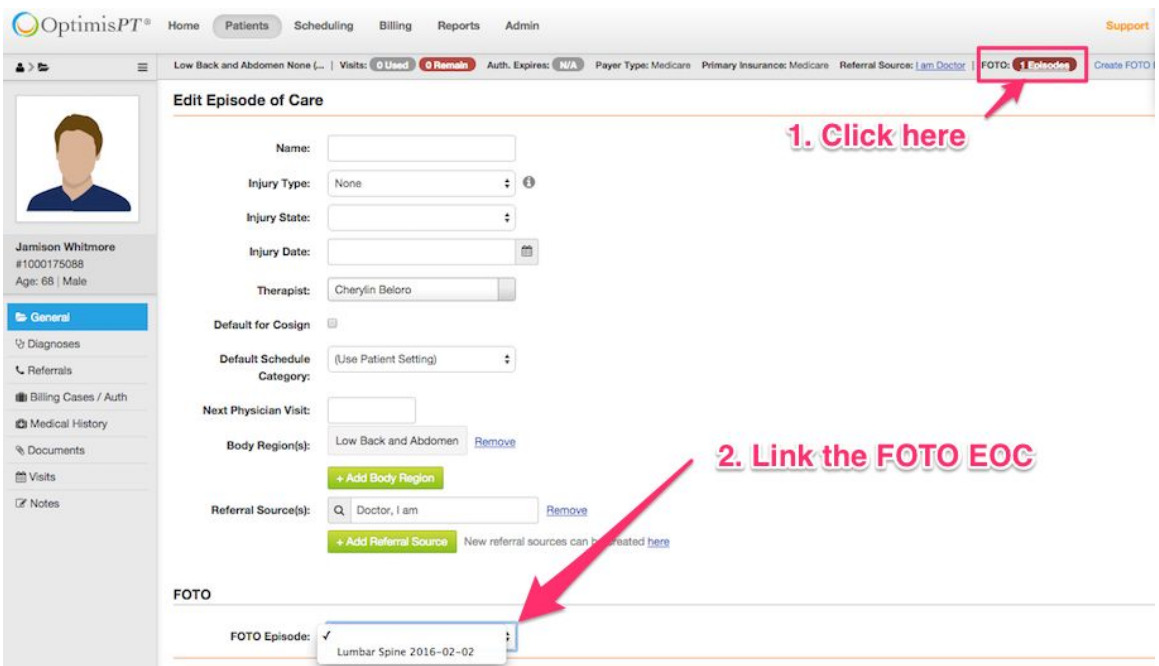

2. The "1 Episode" in red will change to a green "Claimed" in the EOC Screen. If you have created two different FOTO Episodes of Care, you will have the opportunity to add both at this time.

Day of the Eval – Therapist

1. When the therapist enters the IE, he/she will click on "Import". This will pull the Outcome Measure(s), FLR Category and "current & Projected Goal Status" severity modifiers into Optimis. The PDF of the FOTO intake will also be sent to the "documents" section of the patient's EOC.

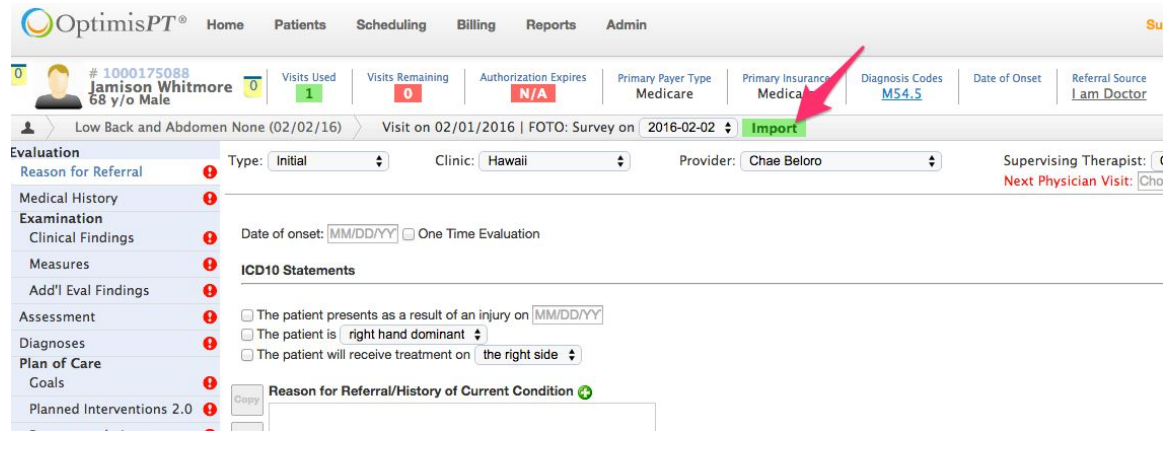